## **UCL INFORMATION SERVICES DIVISION**

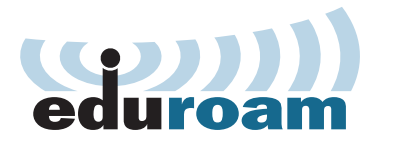

# **Apple iPhone, iPad and iPod touch** Quick Setup Guide

This is a quick configuration guide for connecting Apple iPhone, iPad and iPod touch to the UCL eduroam wireless network.

**Note:** If you are not from UCL you will need to contact your home institution for assistance, more details can be found at the following address: **www.ucl.ac.uk/isd/wireless**

## **Image 2.**

Cancel Certificate **Trust** orps.jrs.ucl.ac.uk Issued by QuoVadis Global SS... **Not Trusted** Expires 06/06/2020, 12:11:37

 $\left\langle \right\rangle$ 

**More Details** 

- 1. Open the Wi-Fi Networks window (from the Home screen select **Settings** > **Wi-Fi**) and select eduroam from Choose a Network.
- 2. When prompted for credentials input your UCL user ID and password and tap Join. Your UCL user ID **must** be in the format **userID@ucl.ac.uk (see image 1)**. **e.g. zcxxano@ucl.ac.uk**
- 3. You will be prompted to Trust the QuoVadis Global certificate. Click Trust to connect to eduroam **(see image 2)**.

### **Troubleshooting:**

**If you have trouble or have changed your UCL password, perform the following before attempting to connect to eduroam again.**

From the Home screen select **Settings** *>* **General** *>* **Wi-Fi***.* Select the icon next to the eduroam Network.  $(i)$  This will display the configuration for the Network. At the top of the screen is a **Forget this Network** button. Tap **Forget this Network** and select **Forget** when prompted, then follow the instructions above (from point 1).

For further help and support please go to the eduroam web page: **www.ucl.ac.uk/isd/wireless**

### **Image 1.**

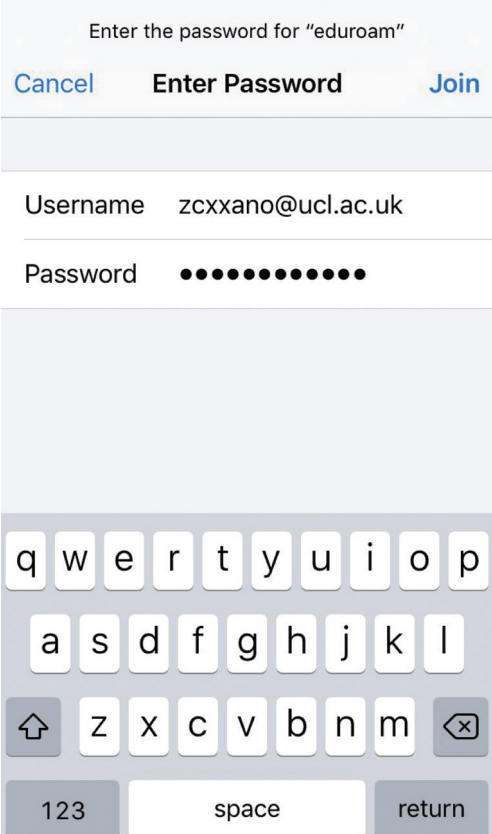